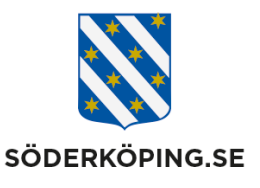

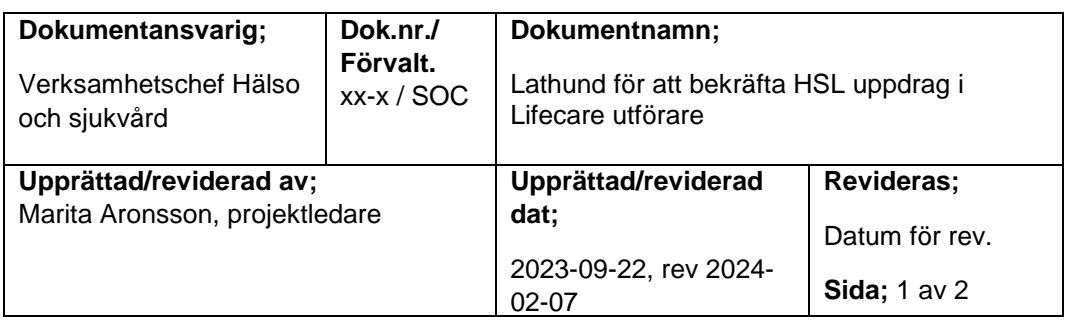

## **Lathund för att bekräfta HSL uppdrag i Lifecare utförare**

## **1. Verkställa ett HSL uppdrag**

Ett nytt HSL uppdrag visas på första sidan under "Ej bekräftade beställningar". En röd notis signalerar att det finns ett nytt uppdrag. Klicka på rutan.

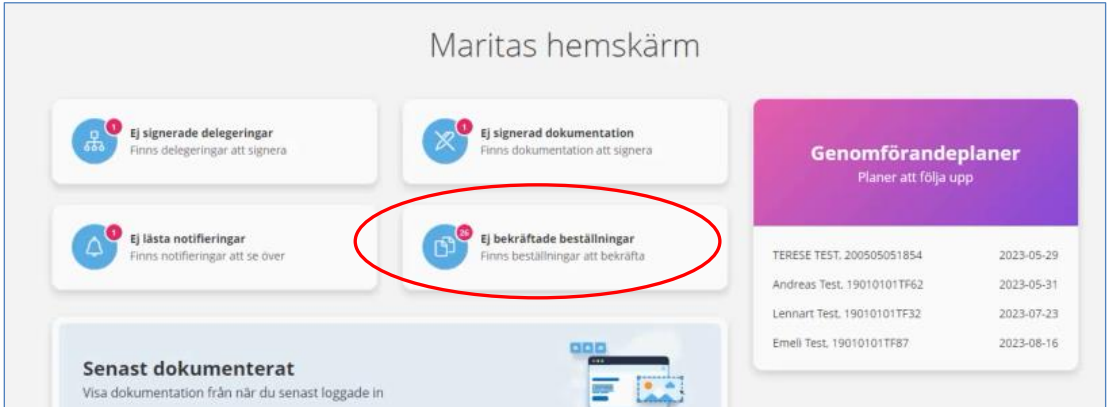

I nästa bild ser du enhetens ej bekräftade HSL uppdrag. *Observera att det här även kan visas beslut med uppdrag från handläggare. Dessa kan enbart personal med särskild behörighet bekräfta.*

Markera det HSL uppdrag som ska bekräftas, information med de åtgärder som ska utföras visas i bilden. Klicka på Bekräfta

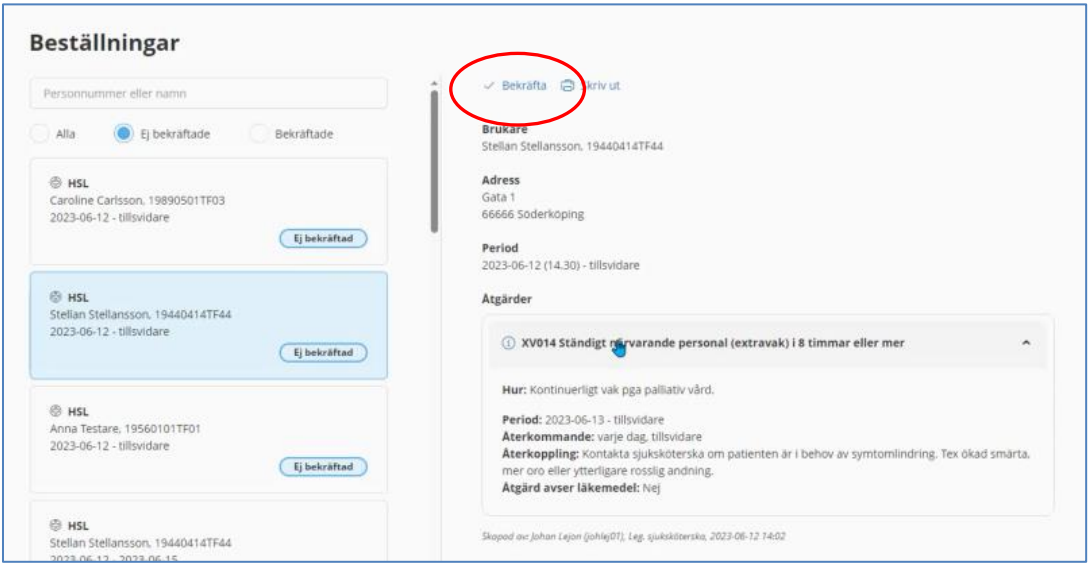

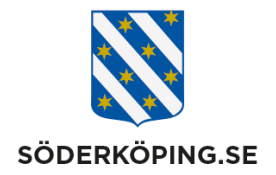

Du får upp en ruta med fråga om du vill bekräfta HSL uppdraget. Klicka på bekräfta.

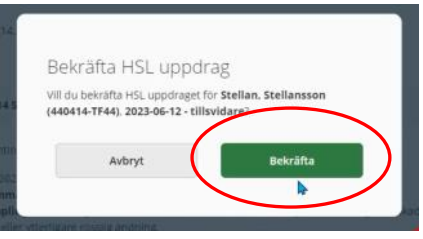

HSL uppdraget försvinner från "Ej verkställda beslut" och visas nu under "Att göra HSL" på första sidan och i den enskildes bild under "Registrera HSL åtgärder".

## **2. När ska ett HSL uppdrag bekräftas?**

Ett HSL uppdrag ska bekräftas skyndsamt. Utsedd person på enheten har krav på sig att dagtid gå in tre gånger och bekräfta eventuella HSL uppdrag. Rutiner bör finnas även för kvällstid och helger.

Är det ett HSL uppdrag med akuta åtgärder som behöver sättas igång så ska alltid legitimerad personal kontakta enheten per telefon.

## **3. Vem ska bekräfta ett HSL uppdrag?**

Dagtid/kontorstid bekräftas ett HSL uppdrag av utsedd administrativ resurs på respektive enhet/område.

Övrig tid kontaktar legitimerad personal berörd enhet och informerar om ett nytt HSL uppdrag uppkommer. Mottagande personal får då bekräfta det nya HSL uppdraget.